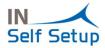

# INSTALLATION & QUICK SETUP - IN Self Setup ES

In order to generate a complete cycle of the solution IN Self Setup ES, it is needed to follow the next steps:

## New company creation (Dynamics 365 Business Central ES version)

First of all, a company should be created. Once this step is done, the setup process can begin.

As shown in Fig. 1, this is the data of the company.

| CR | EATE NEW COMPANY                                            | X |
|----|-------------------------------------------------------------|---|
| ŝ  | 3                                                           |   |
|    | ECIFY SOME BASIC INFORMATION<br>ter a name for the company. |   |
| *  | TEST04                                                      |   |
| SE | LECT THE DATA AND SETUP TO GET STARTED.                     |   |
|    |                                                             |   |
| C  | reate New - No Data                                         |   |

Create a company with the desired experience for companies with any process complexity, and set it up manually.

| Back | Next | Finish |
|------|------|--------|
|      |      |        |

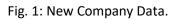

## Assisted Setup

The first step is to choose the Self Setup Extension. In order to do so, click on the **light bulb**, as shown in Fig. 2, and then search for **Assisted Setup**.

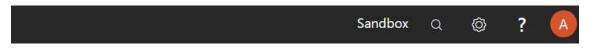

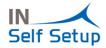

### Fig. 2: Search Button

#### Next, choose "Set up IN Self Setup ES", as shown in Fig. 3.

| Assisted Setup: All 🗸 🖉 Search 🕼 Open in Excel 🛛 More options |               |
|---------------------------------------------------------------|---------------|
| NAME                                                          | STATUS        |
| Set up approval workflows                                     | Not Completed |
| Set up a customer approval workflow                           | Not Completed |
| Set up email                                                  | Not Completed |
| Set up email logging                                          | Not Completed |
| Set up your Business Inbox in Outlook                         | Not Completed |
| Set up reporting data                                         | Not Completed |
| Set up an item approval workflow                              | Not Completed |
| Set up a payment approval workflow                            | Not Completed |
| Set up Dynamics 365 for Sales connection                      | Not Completed |
| Set up VAT                                                    | Not Completed |
| Invite External Accountant                                    | Not Completed |
| Set up consolidation reporting                                | Not Completed |
| Set up Intelligent Cloud                                      | Not Completed |
| Set up eSign Facturae                                         | Not Completed |
| Set up eSign ePDF                                             | Not Completed |
| Set up IN Self Setup                                          | : Completed   |

#### Fig. 3: Assisted Setup List

# Customer Welcome Page and Data Load

Once the last steps are completed, it is needed to setup the solution through the Wizard.

This consists in the following steps:

- 1. Log in to the **Innova Portal** and copy the **Identifier** from the Customer Information section. The Customer Id is in the last section of document.
- 2. On the first page of the Wizard, paste the **Identifier** in the rectangle and click **Load Initial Data**, as in Fig. 4.

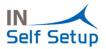

| IN SELF SETUP WIZARD                                                                                                    | 7 <sup>4</sup> | $\times$ |
|----------------------------------------------------------------------------------------------------|----------------|----------|
| 🕸                                                                                                    |                |          |
| Page: 1 of 26                                                                                                    |                |          |
| WELCOME TO IN SELF SETUP INSTALL WIZARD<br>Through the following screens, we will guide you to perform the initial configuration of your system. On each screen you will have access to help to facilitate your configuration. |                |          |
| LET'S GO!<br>The first thing we need is to load the initial data of the system. In this way, we will already have a base to work on, which we can modify.                                                                      |                |          |
| LOAD DATA<br>For the initial load, we need to indicate the customer ID of the Innova Online portal and click on the Load Initial Data link.                                                                                    |                |          |
|                                                                                                    |                |          |
| Load Initial Data                                                                                                    |                |          |
|                                                                                                    |                |          |
|                                                                                                    |                |          |

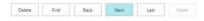

#### Fig. 4: Welcome Wizard Page

At this point data should be loaded, which might take some minutes.

#### Accounts Setup

Data has been loaded into the Wizard. It can be checked on Page 3 of the Wizard, and also in Fig. 5.

| N SELF SETUP W                                   | IZARD   |                  |                                          |                          |                            |                             |                           |                            | ;                         | , <sup>k</sup> |
|--------------------------------------------------|---------|------------------|------------------------------------------|--------------------------|----------------------------|-----------------------------|---------------------------|----------------------------|---------------------------|----------------|
| <sup>33</sup>                                    |         |                  |                                          |                          |                            |                             |                           |                            |                           |                |
| age: 3 of 26<br>.CCOUNTS SETL<br>rom this screen |         | an configure the | e Accounts. These accounts are used in   | n a subsequent screen to | o configure the Posting    | g Groups Setup. You ca      | in see the help in the f  | ollowing link.             |                           |                |
| ccounts Help                                     | the chi | aracters numbe   | r of auxiliary Accounts. It can be betwe | een 6 and 20.            |                            |                             |                           |                            |                           |                |
|                                                  |         |                  |                                          |                          |                            |                             |                           |                            |                           | 7              |
| hange Characte                                   | ers Nu  | mber in Posting  | Accounts                                 |                          |                            |                             |                           |                            |                           |                |
| ccounts∨                                         |         |                  |                                          |                          |                            |                             |                           |                            |                           |                |
| SAVED                                            |         | N0.              | NAME                                     | GEN. POSTING<br>TYPE     | GEN. BUS.<br>POSTING GROUP | GEN. PROD.<br>POSTING GROUP | VAT BUS.<br>POSTING GROUP | VAT PROD.<br>POSTING GROUP | INCOME STMT.<br>BAL. ACC. |                |
|                                                  | ÷       | 1                | FINANCIACIÓN BÁSICA                      |                          |                            |                             |                           |                            |                           | *              |
|                                                  |         | 10               | Capital                                  |                          |                            |                             |                           |                            |                           |                |
|                                                  |         | 100              | Capital social                           |                          |                            |                             |                           |                            |                           |                |
|                                                  |         | 1000             | Capital social                           |                          |                            |                             |                           |                            |                           |                |
|                                                  |         | 1000001          | Capital social                           |                          |                            |                             |                           |                            |                           |                |
|                                                  |         | 101              | Fondo Social                             |                          |                            |                             |                           |                            |                           |                |
|                                                  |         |                  |                                          |                          |                            |                             | Delete First              | Back Ne                    | rt Last                   | Finish         |

#### Fig. 5: Accounts Setup with Loaded Data

It should be checked that the loaded information is correct, and also that the user can make his own modification of the fields.

## Customers, Vendors and Items Pages

To demonstrate that data is working properly, it has been introduced some in the "Customers", "Vendors", and "Items" Wizard pages, as it can be seen below.

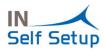

| 3                                                                 |                      |                             |                           |                        |                    |                        |        |                  |                      |                |
|-------------------------------------------------------------------|----------------------|-----------------------------|---------------------------|------------------------|--------------------|------------------------|--------|------------------|----------------------|----------------|
| ge: 15 of 26                                                      |                      |                             |                           |                        |                    |                        |        |                  |                      |                |
| STOMERS<br>om this scre                                           | en you can cont      | figure the Customers. You o | can see the help in       | the following link.    |                    |                        |        |                  |                      |                |
| istomers He                                                       | lp                   |                             |                           |                        |                    |                        |        |                  |                      |                |
| istomers ~                                                        |                      |                             |                           |                        |                    |                        |        |                  |                      |                |
|                                                                   |                      |                             | VAT<br>REGISTR            |                        |                    |                        |        | COUNTRY/         |                      |                |
| SA                                                                | NO.                  | NAME<br>Cliente Demo        | NO.                       | ADDRESS<br>C/ Demo 123 | POST CODE<br>12001 | CITY<br>CASTELLON/CAST | COUNTY | CODE             | PHONE NO.<br>9000000 | FAX NO.        |
|                                                                   | CLDEMO               | Cliente Demo                | IIIIIII                   | C/ Demo 123            | 12001              | CASTELLON/CAST         |        | ES               | 900000               |                |
|                                                                   |                      |                             |                           |                        |                    |                        |        |                  |                      |                |
|                                                                   |                      |                             |                           |                        |                    |                        | Delete | First Bac        | k Next               | Last           |
|                                                                   |                      |                             |                           | Fig. 6:                | Custome            | rs Data                | Delete | First Bac        | k Next               | Last           |
| ELF SETUF                                                         | <sup>9</sup> WIZARD  |                             |                           | Fig. 6:                | Custome            | rs Data                | Delete | First Bac        | k Next               | Last Fir       |
|                                                                   | ° WIZARD             |                             |                           | Fig. 6:                | Custome            | rs Data                | Delete | First Bac        | k Next               |                |
|                                                                   |                      |                             |                           | Fig. 6:                | Custome            | rs Data                | Delete | First Bac        | k Next               |                |
| e: 16 of 26<br>DORS                                               | ;<br>;               | issues the Venclary You and | n one the balls in th     |                        | Custome            | rs Data                | Delete | First Bac        | k Next               |                |
| e: 16 of 26<br>NDORS<br>m this scre                               | ;<br>;               | figure the Vendors. You car | n see the help in th      |                        | Custome            | rs Data                | Delete | First Bac        | k Next               |                |
| e: 16 of 26<br>NDORS<br>m this scre                               | ;<br>;               | igure the Vendors. You car  | n see the help in th      |                        | Custome            | rs Data                | Delete | First Bac        | k Next               |                |
| e: 16 of 26<br>NDORS<br>m this scre<br>idors Help                 | ;<br>;               | figure the Vendors. You car | No. VAT<br>REGISTR<br>NO. |                        | Custome            | rs Data                | COUNTY | First Bac        | k Next               |                |
| e: 16 of 26<br>IDORS<br>n this scre<br>dors Help<br>ndors ~<br>SA | i<br>en you can conl |                             | VAT<br>REGISTR            | e following link.      |                    |                        |        | COUNTRY/         |                      | 2 <sup>4</sup> |
| e: 16 of 26<br>IDORS<br>m this scre<br>dors Help<br>ndors V<br>SA | en you can conf      | NAME                        | VAT<br>REGISTR<br>NO.     | e following link.      | POST CODE          | СІТҮ                   |        | COUNTRY/<br>CODE | PHONE NO.            | 2 <sup>4</sup> |
| e: 16 of 26<br>DORS<br>n this scre<br>dors Help<br>dors \<br>SA   | en you can conf      | NAME                        | VAT<br>REGISTR<br>NO.     | e following link.      | POST CODE          | СІТҮ                   |        | COUNTRY/<br>CODE | PHONE NO.            | 2 <sup>4</sup> |
| ndors Help<br>endors V<br>SA                                      | en you can conf      | NAME                        | VAT<br>REGISTR<br>NO.     | e following link.      | POST CODE          | СІТҮ                   |        | COUNTRY/<br>CODE | PHONE NO.            | 2 <sup>4</sup> |

Fig. 7: Vendors Data

Delete First Back Next Last Finish

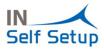

| SELF SETUP W                                                  | IZARD                  |                                              |                       |                                  |                   |           |            |                               |                                | 7 <sup>4</sup>                |
|---------------------------------------------------------------|------------------------|----------------------------------------------|-----------------------|----------------------------------|-------------------|-----------|------------|-------------------------------|--------------------------------|-------------------------------|
| 3                                                             |                        |                                              |                       |                                  |                   |           |            |                               |                                |                               |
| ge: 17 of 26<br>MS<br>m this screen<br>ms Help<br>ms V<br>SAV | you can configu<br>NO. | re the Items. You can see the<br>DESCRIPTION | help in the following | link.<br>BASE UNIT OF<br>MEASURE | COSTING<br>METHOD | UNIT COST | UNIT PRICE | INVENTORY<br>POSTING<br>GROUP | GEN. PROD.<br>POSTING<br>GROUP | VAT PROD.<br>POSTING<br>GROUP |
|                                                               | PDEMO                  | Producto Demo                                | Inventory             | UDS                              | FIFO              | 0,00      | 0,00       | MERCADERIA                    | MERCADERIA                     | IVA21                         |
|                                                               | FDLIVIO                |                                              |                       |                                  |                   |           |            |                               |                                |                               |

| Delete | First | Back | Next | Last | Finish |
|--------|-------|------|------|------|--------|
|        |       |      |      |      |        |

Fig. 8: Items Data

Also, this type of page can be filled manually. From the "Edition Page" data can be processed to Excel.

# Setup Pages

Data has been also introduced in the setup pages that can be found next:

| IN SELF SETUP WIZARD                                                                                                    |                                         | 7 <sup>Ľ</sup> | $\times$ |
|----------------------------------------------------------------------------------------------------|-----------------------------------------|----------------|----------|
| \$                                                                                                    |                                         |                |          |
| Page: 21 of 26<br>GENERAL LEDGER SETUP<br>From this screen you can configure the most important data for General Ledger Setup. You<br>General Ledger Setup Help | can see the help in the following link. |                |          |
| GENERAL<br>VAT Cash Regime                                                                                                    |                                         |                |          |
| NUMBER SERIES                                                                                                    |                                         |                |          |
| Bank Account No.                                                                                                    | BANC                                    |                | $\sim$   |
| Autoinvoice Nos.                                                                                                    | AUTOFAC                                 |                | $\sim$   |
| Autocredit Memo Nos.                                                                                                    | AUTOAB                                  |                | $\sim$   |
|                                                                                                    |                                         |                |          |

| Delete | First | Back | Next | Last | Finish |
|--------|-------|------|------|------|--------|

Fig. 9: General Ledger Setup data

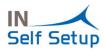

| IN SELF SETUP WIZARD                                                                                                    |                                   | $_{\mathcal{P}^{k}}$ $\times$ |
|----------------------------------------------------------------------------------------------------|-----------------------------------|-------------------------------|
| \$                                                                                                    |                                   |                               |
| Page: 22 of 26<br>INVENTORY SETUP<br>From this screen you can configure the most important data for Inventory Setup. You can se<br>Inventory Setup Help | e the help in the following link. |                               |
| GENERAL<br>Default Costing Method                                                                                                    | FIFO                              | Ţ                             |
| NUMBER SERIES<br>Items Nos.                                                                                                    | PROD                              | ~                             |

| Delete | First | Back | Next | Last | Finish |
|--------|-------|------|------|------|--------|
|--------|-------|------|------|------|--------|

# Fig. 10: Inventory Setup data

| IN SELF SETUP WIZARD                                                                                                    | $_{\pi^{k}}$ $\times$ |
|----------------------------------------------------------------------------------------------------|-----------------------|
|                                                                                                    | Í                     |
| Page: 23 of 26<br>SALES SETUP<br>From this screen you can configure the most important data for Sales Setup. You can see the help in the following link:<br>Sales Setup Help |                       |
| GENERAL<br>Show Credit and Stock warnings<br>Copy comments in documents                                                                                                    |                       |
| Calculate Invoice and Payment Discounts  NUMBER SERIES                                                                                                    |                       |
| Customer Nos. CLI Order Nos. PV                                                                                                    | ~                     |
| Return Order Nos.                                                                                                    | ~                     |
| Conditioner Man                                                                                                    | ck Next Last Finish   |

Fig. 11: Sales Setup data

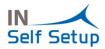

| IN SELF SETUP WIZARD                                                                                                    | $_{\lambda}^{\kappa}$ $\times$      |
|----------------------------------------------------------------------------------------------------|-------------------------------------|
|                                                                                                    |                                     |
| Page: 24 of 26<br>PURCHASE SETUP<br>From this screen you can configure the most important data for Purchase Setup. You can s<br>Purchase Setup Help | see the help in the following link. |
| GENERAL Copy comments in documents                                                                                                    |                                     |
| Calculate Invoice and Payment Discounts                                                                                                    |                                     |
| Mandatory External Documents                                                                                                    |                                     |
| NUMBER SERIES<br>Vendor Nos.                                                                                                    | PRO V                               |
| Order Nos.                                                                                                    |                                     |
| Return Order Nos.                                                                                                    | ·                                   |
| Invoice Nos.                                                                                                    | FCP ×                               |
| Condition and a second second                                                                                                    |                                     |
|                                                                                                    | Delete First Back Next Last Finish  |
| Fig. 12                                                                                                    | 2: Purchase Setup data              |
| IN SELESETUP WIZARD                                                                                                    |                                     |

|                                                                                                    | ~ ~    |
|----------------------------------------------------------------------------------------------------|--------|
| ŵ                                                                                                    |        |
|                                                                                                    |        |
| Page: 25 of 26                                                                                                    |        |
| FIXED ASSET SETUP                                                                                                    |        |
| From this screen you can configure the most important data for Fixed Asset Setup. You can see the help in the following link. |        |
| Fixed Asset Setup Help                                                                                                    |        |
| GENERAL                                                                                                    |        |
| Default Depr. Book GENERAL                                                                                                    | ~      |
| Allow Posting to Main Assets                                                                                                  |        |
| NUMBER SERIES                                                                                                    |        |
| Fixed Asset Nos. AF                                                                                                    | $\sim$ |
| Insurance Nos.                                                                                                    | $\sim$ |
|                                                                                                    |        |
|                                                                                                    |        |

| Next | Las | t   | Finish |
|------|-----|-----|--------|
| Next | \$  | Las | Last   |

Fig. 13: Fixed Asset Setup data

# Summary

Finally, after all the configuration is done, the last page will show the summary. An example can be seen in Fig. 14.

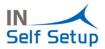

| IN SELF SETUP WIZARD                                                                                                    | 7 <sup>K</sup> | $\times$ |
|----------------------------------------------------------------------------------------------------|----------------|----------|
| $\checkmark$                                                                                                    |                |          |
| Page: 26 of 26<br>SUMMARY<br>Summary options to configure system                                                                                                  |                |          |
| Proceeds to perform the configuration system according to the above parameters.                                                                                   |                |          |
| The customer Id. from first step is mandatory to finalize the process.                                                                                            |                |          |
| Make sure that the above data is correct before finalizing the process. Once this is finished, the changes will be saved in the system and you can start working. |                |          |
|                                                                                                    |                |          |
|                                                                                                    |                |          |
|                                                                                                    |                |          |

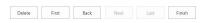

### Fig. 14: Summary Data

# Testing of a real Purchase and Sell order

The following steps will implement a Purchase Invoice.

It has been created a purchase invoice for a specific customer, as shown in Fig. 15.

| POSTED PURCHASE INV                           | /OICE               | Ø                  | ) + 🛍      |                  |
|-----------------------------------------------|---------------------|--------------------|------------|------------------|
| 19FC000                                       | 01 · Proveed        | lor Demo           |            |                  |
| Correct Invoice I                             | Print/Send Navigate | More options       |            |                  |
| General                                       |                     |                    |            | Show mo          |
| Vendor                                        | Proveedor Demo      | Due Date           | 05/07/2019 |                  |
| Contact · · · · · · · · · · · · · · · · · · · | Contacto Demo       | Vendor Invoice No. | FP001      |                  |
| Posting Date                                  | 05/06/2019          |                    |            |                  |
|                                               |                     |                    |            |                  |
| Lines Manag                                   | e More options      |                    |            | 6                |
| TYPE                                          | NO.                 | DESCRIPTION        | QUANTITY   | UN<br>ME<br>( CO |
| Item                                          | : PDEMO             | Producto Demo      |            | 1 UD             |
| Invoice Discount A                            | 0,00                | Total VAT (EUR)    |            | 210,0            |
|                                               |                     |                    |            |                  |

Fig. 15: Purchase Invoice Data

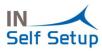

# Finally, it can be seen that the total price has been loaded into the Chart of Accounts.

| NO. <b>T</b>                                     | NAME                                   |                                                                |           | I                                              | NET CHANGE | BAL          | ANCE       |
|--------------------------------------------------|----------------------------------------|----------------------------------------------------------------|-----------|------------------------------------------------|------------|--------------|------------|
| 5                                                | : COMPRA                               | S Y GASTOS                                                     |           |                                                | 1.000,00   | 1.           | .000,00    |
| 50                                               | Compra                                 | s                                                              |           |                                                | 1.000,00   | 1.           | .000,00    |
| 500                                              | Comp                                   | ras de mercaderías                                             |           |                                                | 1.000,00   | 1.           | .000,00    |
| 6000                                             | Com                                    | pras de mercaderías                                            |           |                                                | 1.000,00   | 1.           | .000,00    |
| 5000001                                          | C                                      | ompras de mercadería                                           | as        |                                                | 1.000,00   | 1.           | .000,00    |
|                                                  |                                        | Fig. 16: Ch                                                    | hart of A | ccounts Data                                   |            |              |            |
| e followin                                       | g steps will i                         | mplement a Sales                                               | s Invoice |                                                |            |              |            |
|                                                  |                                        | -                                                              |           | omer, as shown in                              | Fig. 17.   |              |            |
|                                                  |                                        |                                                                |           |                                                |            |              |            |
| ← POSTE                                          | D SALES INVOIC                         | E                                                              |           | (.                                             | 0) +       |              |            |
| 19                                               | =V0000                                 | 01 · Clien                                                     | te D      | emo                                            |            |              |            |
| Invoice                                          | Correct                                | Print/Send Navigate                                            | e M       | ore options                                    |            |              |            |
| -                                                |                                        |                                                                |           |                                                |            |              |            |
| Gene                                             | ral                                    |                                                                |           |                                                |            | Sh           | ow mor     |
|                                                  | ral                                    | 19FV00001                                                      |           | Due Date · · · · · · ·                         | 05/07/2019 | Sh           | ow mor     |
| No. · ·                                          |                                        | 19FV00001<br>Cliente Demo                                      |           | Due Date · · · · · · · · · · · · · · · · · · · |            | Sh           | ow mor     |
| No. · · ·<br>Custon                              |                                        |                                                                |           |                                                |            | Sh           | ow mor     |
| No.<br>Custon<br>Contac                          | ner                                    | Cliente Demo<br>Contacto Demo                                  |           | Quote No.                                      | ••         | Sh           | ow m       |
| No. · ·<br>Custon<br>Contac                      | ner                                    | Cliente Demo                                                   |           | Quote No.                                      | ••         | Sh           | ow mo      |
| No. · · ·<br>Custon<br>Contac<br>Postin <u>c</u> | ner<br>t<br>j Date                     | Cliente Demo<br>Contacto Demo<br>05/06/2019                    |           | Quote No.                                      | ••         | Sh           |            |
| No.<br>Custon<br>Contac                          | ner<br>t<br>j Date                     | Cliente Demo<br>Contacto Demo<br>05/06/2019                    |           | Quote No.                                      | ••         | Sh           | E2<br>UNIT |
| No.<br>Custon<br>Contac<br>Posting<br>Line       | ner<br>t<br>j Date                     | Cliente Demo<br>Contacto Demo<br>05/06/2019                    |           | Quote No.                                      |            | Sh           |            |
| No. Custon<br>Contac<br>Posting<br>Line          | ner<br>t<br>g Date<br>s Manag          | Cliente Demo<br>Contacto Demo<br>05/06/2019<br>e. More options | EMO       | Quote No                                       |            |              |            |
| No.<br>Custon<br>Contac<br>Posting<br>Line<br>TY | ner<br>t<br>g Date<br>s   Manag<br>'PE | Cliente Demo<br>Contacto Demo<br>05/06/2019<br>e. More options |           | Quote No                                       | Q 1        | JANTITY<br>1 | OW MOT     |

Fig. 17: Sales Invoice Data

Finally, it can be seen that the price has been loaded into the Chart of Accounts.

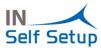

| Chart of Acc              | ounts: Custom filtered > 9 Search + New | Manage ~ Proc | ess∨ Report |
|---------------------------|-----------------------------------------|---------------|-------------|
| NO. <b>T</b>              | NAME                                    | NET CHANGE    | BALANCE     |
| 7                         | · VENTAS E INGRESOS                     | -1.200,00     | -1.200,00   |
| 70                        | Ventas mercaderías y servicios          | -1.200,00     | -1.200,00   |
| 700 Ventas de mercaderías |                                         | -1.200,00     | -1.200,00   |
| 7000                      | Ventas de mercaderías                   | -1.200,00     | -1.200,00   |
| 7000001                   | Ventas de mercaderías                   | -1.200,00     | -1.200,00   |

Fig. 20: Chart of Accounts Data